## Summary

This article provides a summary to manually register a dll on windows server.

## Applies To

Applies to MachPanel v4.8.18.

## Symptoms

Operation failed: Details: Error while calculating bandwidth of website. Details: Retrieving the COM class factory for component with CLSID {8CFEBA94-3FC2-45CA-B9A5-9EDACF704F66} failed due to the following error: 80040154.

## Steps to Register DLL in Windows

You have to register LogParser.dll file on both the MachPanel Control Server and the Hostmatic Remote Server.

To register the DLL in Windows, you need to run a command. Click Start -> Run. Enter regsvr32 "pathdllname.dll".

• In case Control Server the path will be as follows:

regsvr32 "C:\Program Files\MachSol\MachPanel Control Server\bin\LogParser.dll"

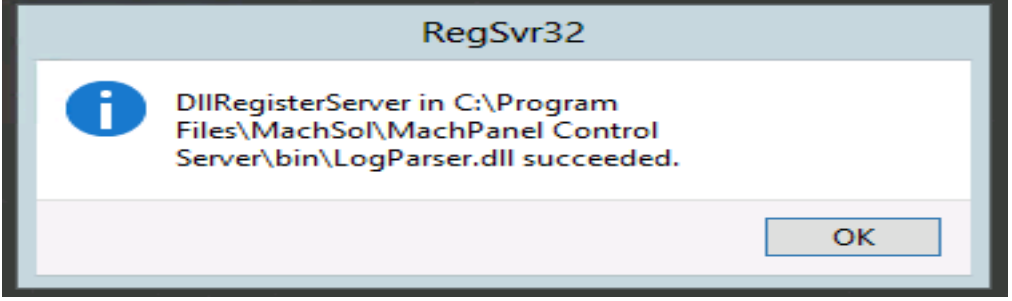

• In Case of Remote Server the path will be as follows:

regsvr32 "C:\Program Files\MachSol\MachPanel Remote Server\LogParser.dll"

After the successfull registration the following message will be displayed:

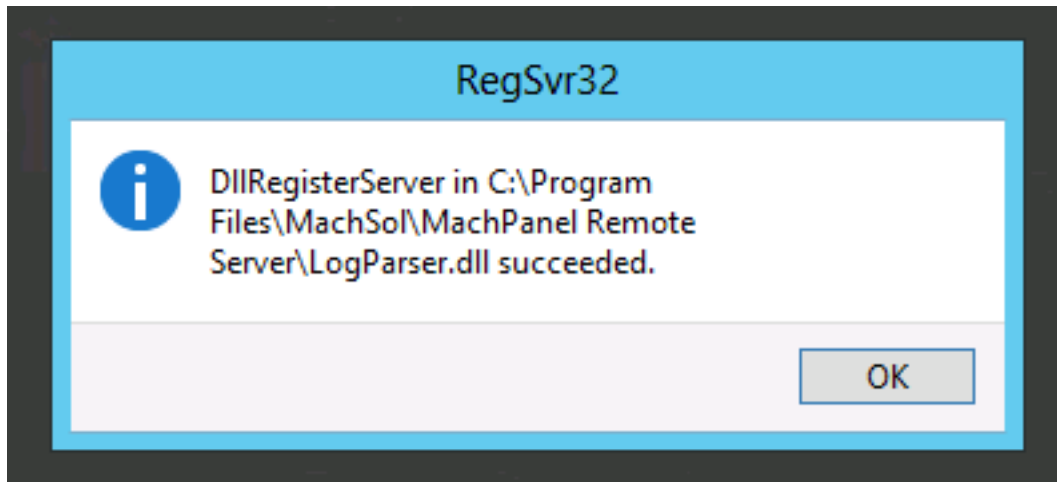

MachPanel Knowledgebase

[https://kb.machsol.com/Knowledgebase/50366/Registering-LogParser.dll-for-Ho...](https://kb.machsol.com/Knowledgebase/50366/Registering-LogParser.dll-for-Hostmatic)